# SymETRIX Solutions: Tech Tip

October 2010

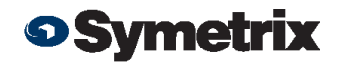

### Expanding Jupiter Control Using Custom Modular ARC Programming.

By using SymNet Designer, the entire line of Symetrix Modular ARC panels can be made to control any parameter within your Jupiter device beyond those already available in the External Controller Wizard. You can also utilize expansion ARCs such as the EX4 and EXK giving you even more possibilities. Here's how:

- 1) Connect the ARC and host PC to your Jupiter device.
- 2) Launch the latest version of the Jupiter software and discover the device on your network using the Connection Wizard. After completing the Connection Wizard, take note of the IP address of the Jupiter device. Perform a firmware upgrade if necessary.

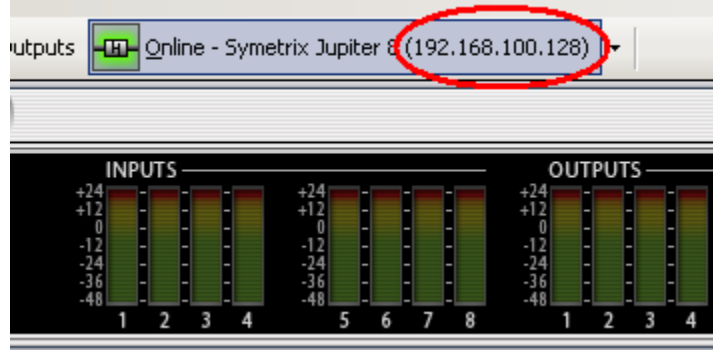

3) Ensure you can communicate with the ARC using the External Controller Wizard. Upgrade the ARC firmware if necessary.

### Simulate ARC-XLR...

Click Simulate ARC-XLR to preview the ARC-XLR programming. This functic hardware. The Simulate ARC-XLR window mirrors ARC-XLR hardware in an

#### Download to ARC-XLR...

Click Download to ARC-XLR to send programming to the ARC-XLR hardwa

Upgrade ARC-XLR Firmware...

Click Upgrade ARG YER Fireware to update the ARC-XLR's firmware to the

Reported Firmware Version: v1.27 Available Firmware Version: v1.28

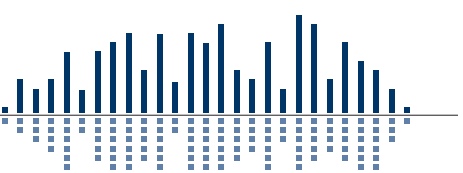

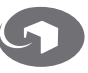

# SYMETRIX SOLUTIONS: TECH TIP

October 2010

.

- 4) Go to the Tools menu and choose Store Preset. Click Custom Preset and Choose parameters. From within this dialog browse to the control(s) you wish to access from the ARC and write down the controller number (far right column).
- 5) Launch the latest version of SymNet Designer. Go to the File menu and choose Preferences. Under Communications Mode choose Use LAN (Local Area Network) and then click OK

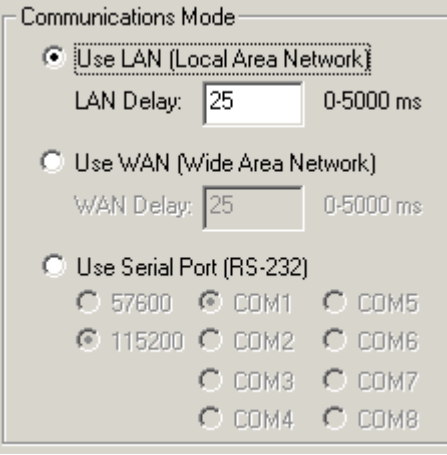

6) Go to the Edit menu and choose Site Ethernet Preferences. Click on Ring #1 and then click Edit Unit Settings. Enter the IP information of the Jupiter device. Then click OK, then Done.

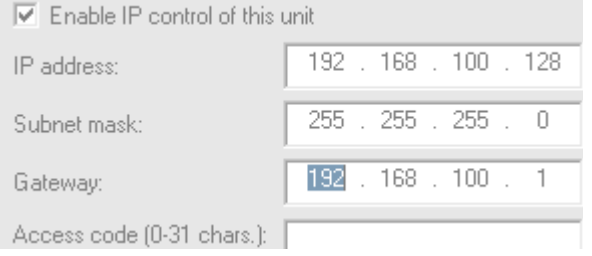

7) To ensure that SymNet Designer is communicating with the Jupiter device over IP go to the Hardware menu and choose Upgrade Firmware/Hardware Settings. Look for the name of the Jupiter device listed under Hardware. If it shows Not Present, then double check the IP address of the Jupiter and return to step 6. \*Note, do not upgrade firmware or take any action from this dialog.

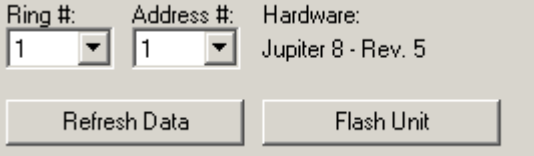

- 8) Now that we've established communication, let's program the ARC. Go to the Tools menu and choose Controller Manager. Click New RS-485 Device and choose the appropriate ARC.
- 9) Edit the newly created ARC and enter the controller numbers (noted from step 7) in the appropriate sections of the Edit Modular ARC menu, i.e., Switches, Knobs, etc. When all controller numbers have been added to your ARC, download to the ARC from within the Controller Manager. This will send the programming to the remote. If it will not download, double check that the RS-485 address shown on the rotary dipswitches on the back of the ARC match the address in the Edit Modular ARC menu.
- 10) Finally, with the Jupiter software in focus, test the controls on the ARC and watch for the Jupiter GUI to follow those control changes.

Note, custom programmed ARCs will not appear in the Jupiter External Controller Wizard and you must ensure that all ARCs on the network have unique RS-485 addresses regardless of how they were programmed.

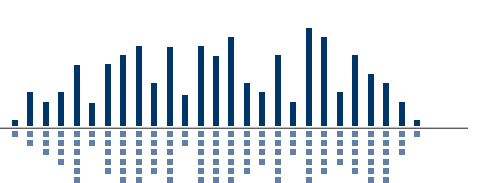

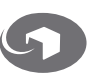

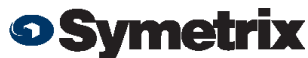